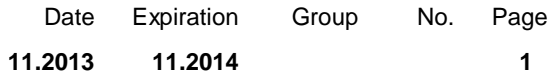

REVISION B: THIS WARRANTY BULLETIN SUPERSEDES PREVIOUS VERSION.

Hold lifted. All vehicles programmed before January  $20<sup>th</sup>$ , 2014 must be updated with the latest release. EMS & ACM SOFTWARE UPDATE

9700 (B13R)

## **APPLICATION**

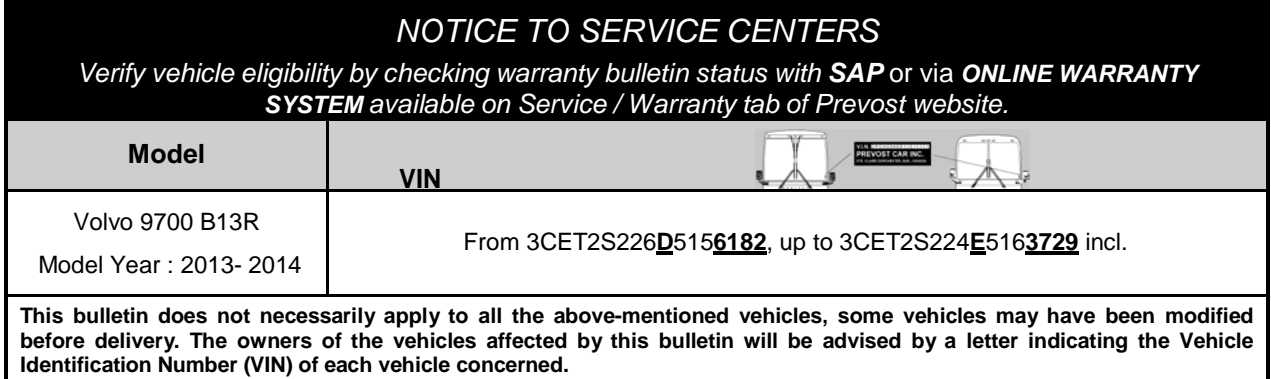

## **DESCRIPTION**

Software updates with enhancements are available for the EMS and aftertreatment control module (ACM) for the vehicles affected by the bulletin.

All vehicles require a DPF Service Regeneration *and* Crystal Sublimation when programming is completed.

Software updates are to resolve the following diagnostic trouble codes (DTC).

- DTC P1086, Oil Level Moderately Low, low oil level light coming on during start up
- DTC P0420, NOx Catalyst: Missing SCR, catalyst system efficiency below threshold
- DTC P205B, Aftertreatment Diesel Exhaust Fluid (DEF) Tank Temperature Sensor: Rationality Low
- DTC P2002, PM Filter Efficiency Monitor, aftertreatment diesel particulate filter (DPF) efficiency fault

## **MATERIAL**

No parts required for the bulletin.

## **REQUIRED TOOLS**

Premium Tech Tool version 2.02.55 or

higher Diagnostic Connector 88890304

Communication Interface 88890300 with firmware 1.12.0.2 or higher

Check Premium Tech Tool version by clicking on Help tab and then click on "About TechTool".

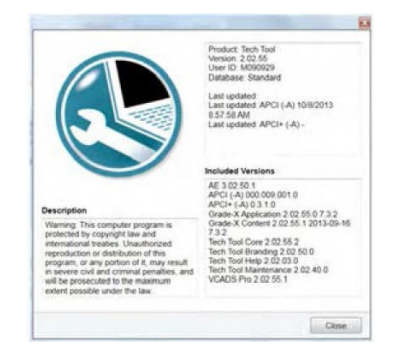

**2**

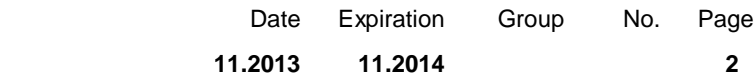

### **PROCEDURE**

**DANGER**

Park vehicle safely, apply parking brake and stop engine prior to working on the vehicle.

Do not attempt to repair or service this vehicle without having sufficient training, the correct service literature and the proper tools. Failure to follow this could make the vehicle unsafe and lead to serious personal injury or death.

- 1. Secure the vehicle for service by parking it on a flat level surface, applying the parking brake, chocking the rear wheels, and placing the transmission in neutral.
- 2. Connect Premium Tech Tool (PTT) to the vehicle diagnostics connector using the 16 pin OBD cable 88890304 and Communication Interface 88890300. Connect the PC to a functional LAN or modem connection and a 120 Volt AC source.
- 3. Turn the ignition switch "ON".
- 4. Log in to PTT and Identify Vehicle is displayed.
- 5. Once the vehicle has been identified, enter the Work Order Number information, then click Start Work
- 6. From the Main Menu select Program and then Program Control Unit 1700-08-03-39. Then click Start.

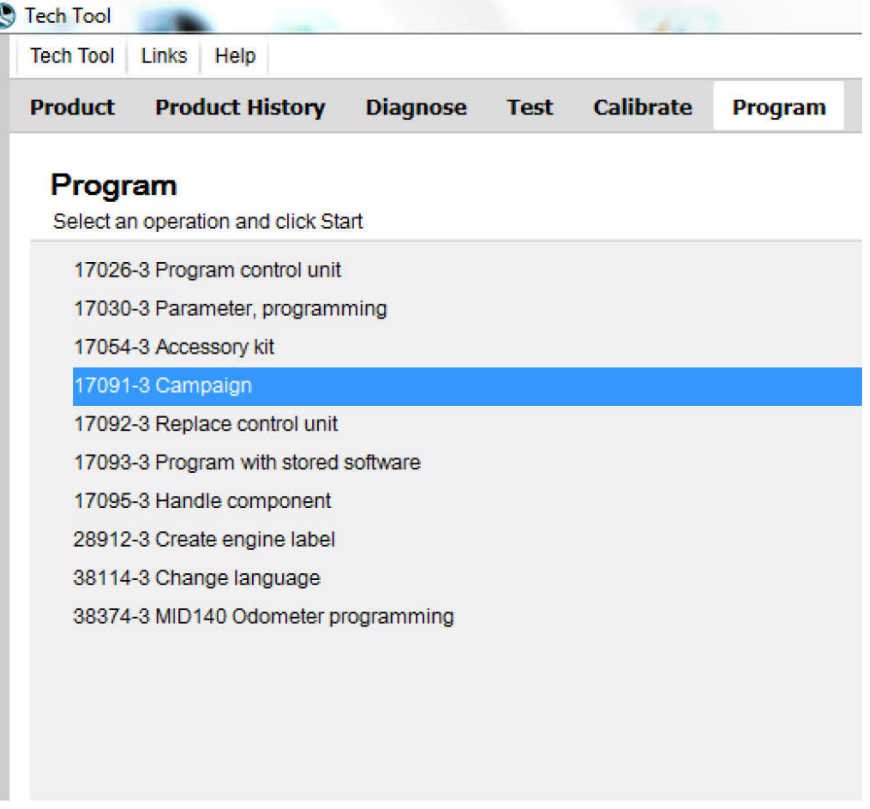

7. Select Campaign from the list. For this campaign, update the engine control module (EMS) and aftertreatment control module (ACM).

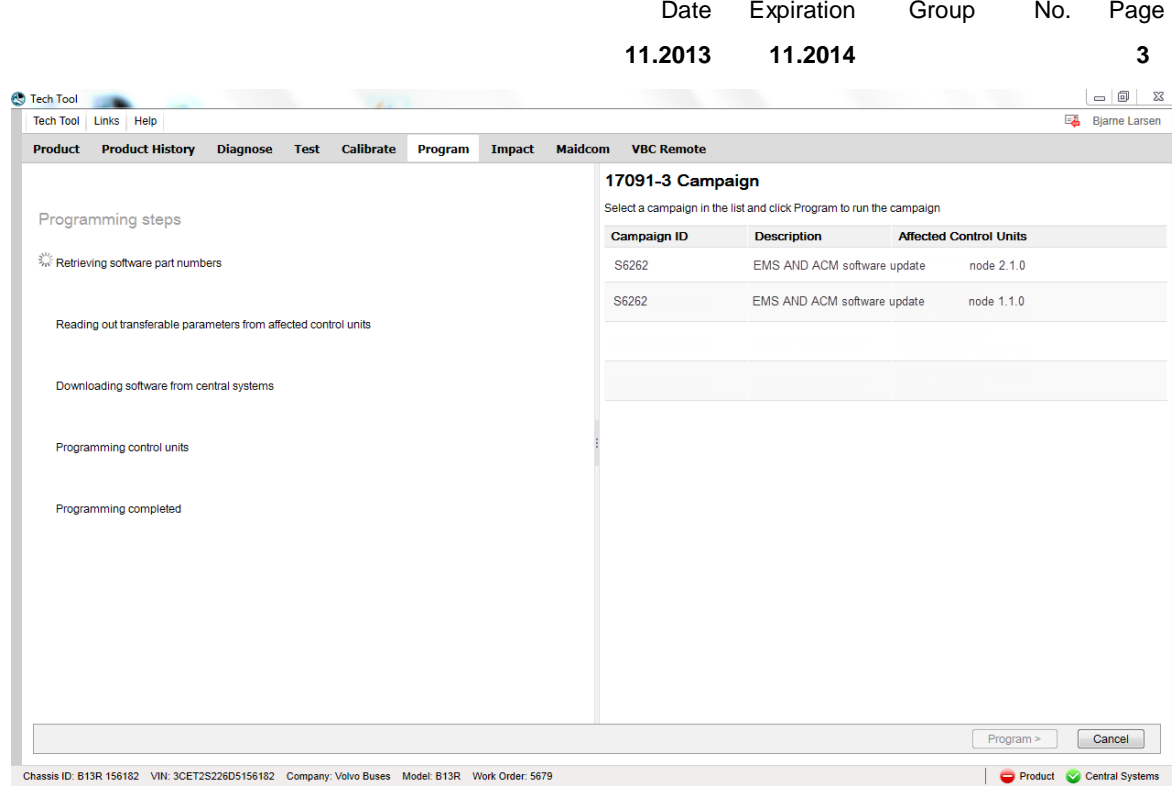

- 8. Select Campaign to update the control unit with the latest software.
- 9. Certain conditions must be met to continue with programming: battery voltage above 10v, parking brake applied, and ignition key in ON position with engine not running. When all conditions have been met, click Continue to proceed with programming.

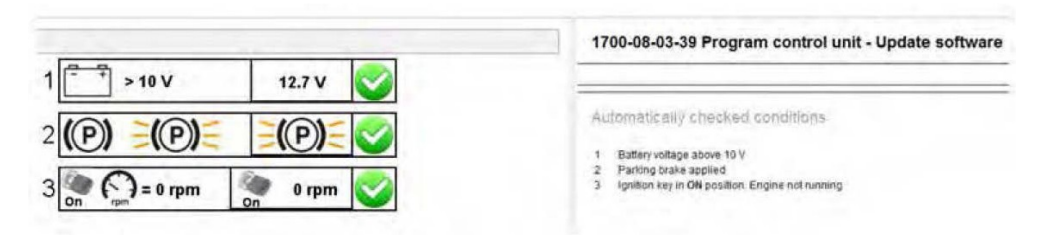

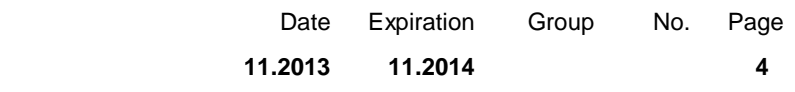

## 11. Program is now ongoing

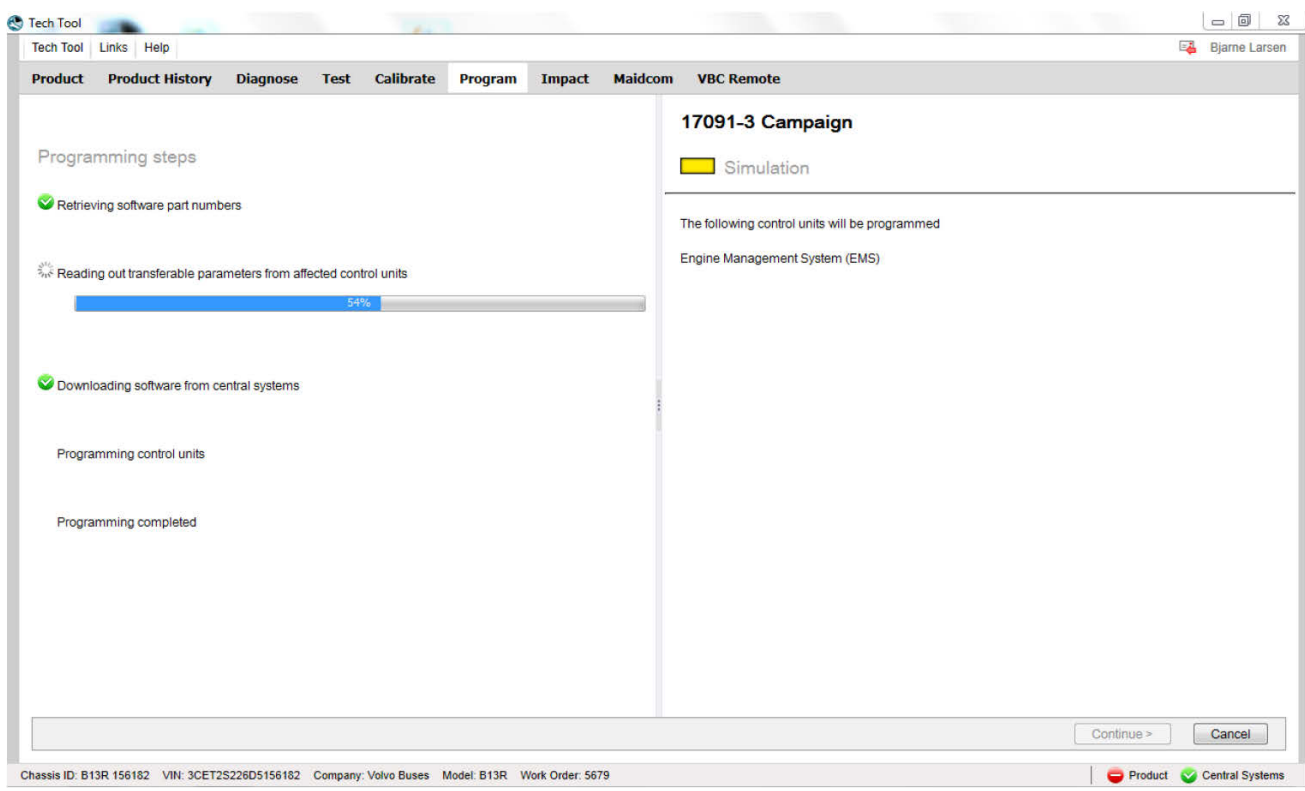

Date **11.2013** Expiration **11.2014** Group No. Page

**5**

**Note:** Engine hours will be lost once modules have been programmed.

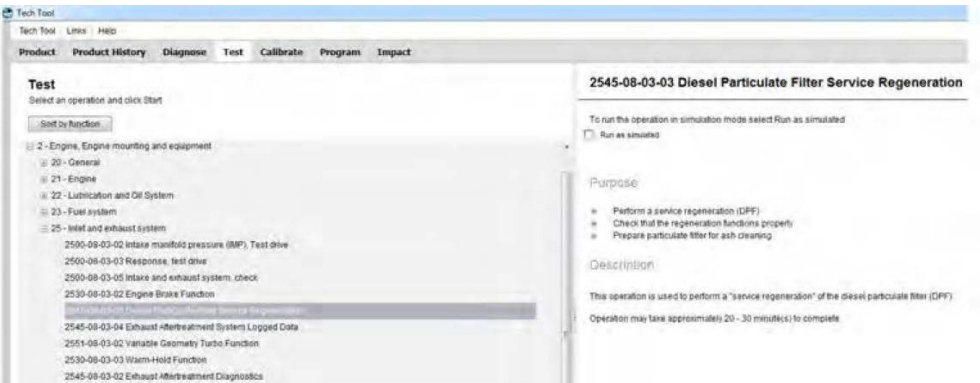

13. Review the advisories, check the box and click on Continue.

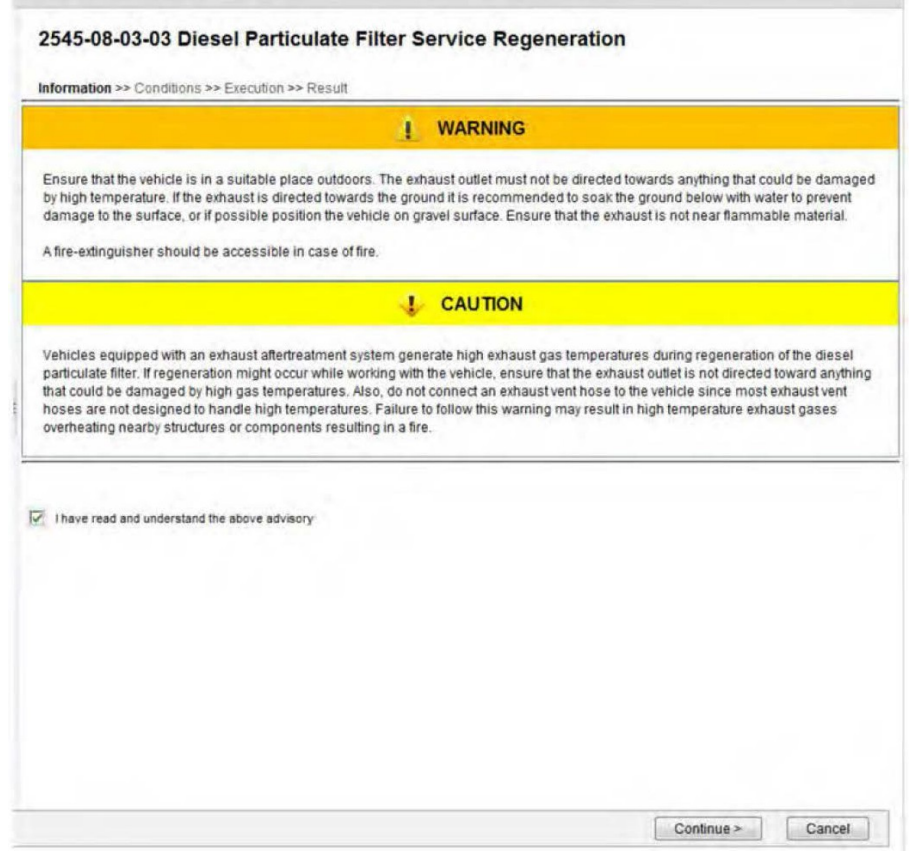

14. When all conditions are met, check the confirmed box and click on Continue.

# **Warranty Bulletin**

Date **11.2013** Expiration **11.2014** Group No. Page

**6**

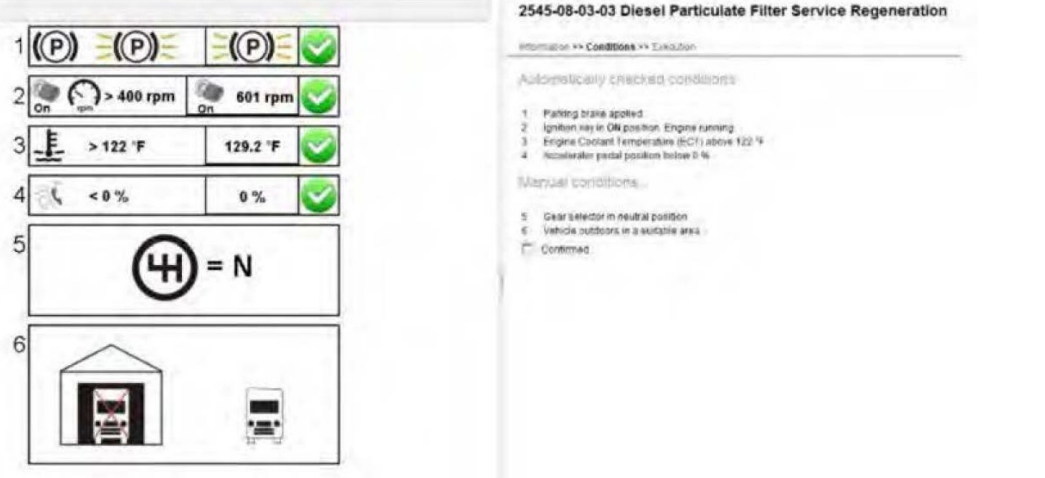

15. When regeneration is complete, allow engine to idle until high exhaust system temperature (HEST) light goes off.

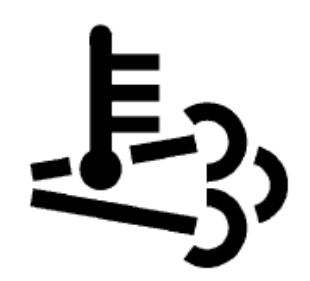

High Exhaust System Temperature (HEST)

16. When the HEST light goes off, select Test from the Main Menu. Select 2585-11-03-03 SCR, Diesel Exhaust Fluid, Crystal Sublimation and click on Start.

**Note:** Start the Crystal Sublimation process within 2 minutes of engine coming back to idle.

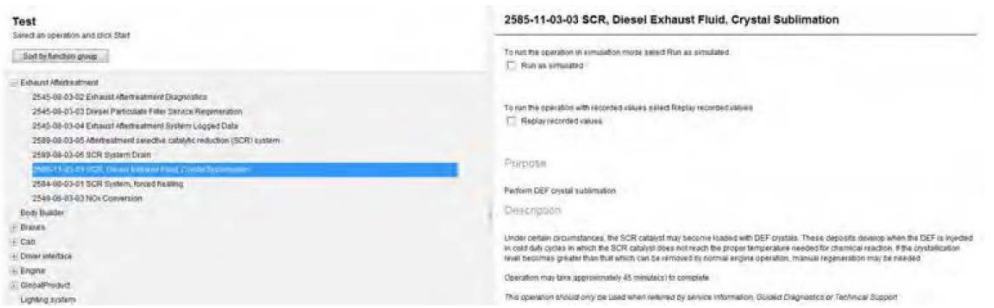

17. Review the advisories, check the box and click on Continue.

Date **11.2013** Expiration **11.2014** Group No. Page **7**

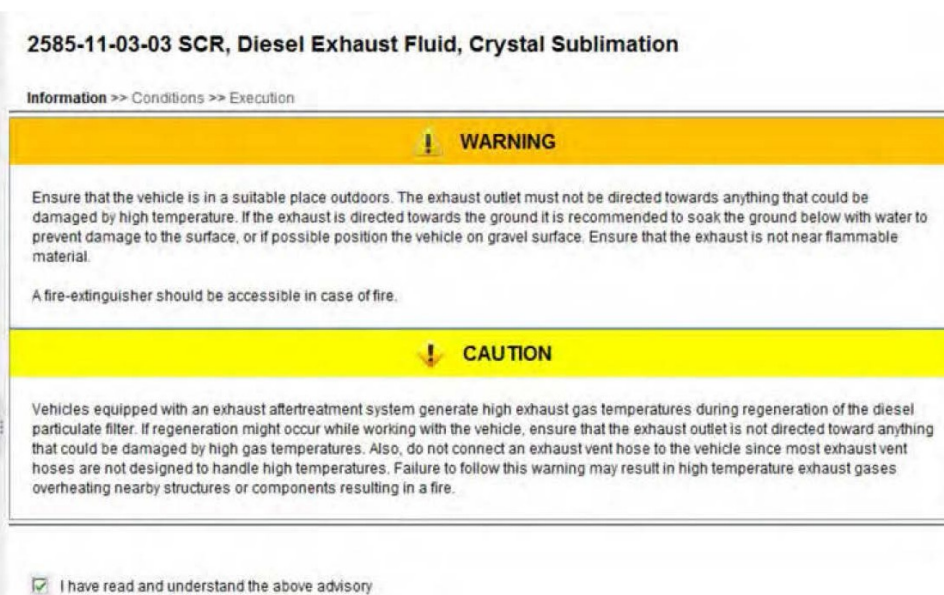

18. When all conditions are met, check the confirmed box and click on Continue.

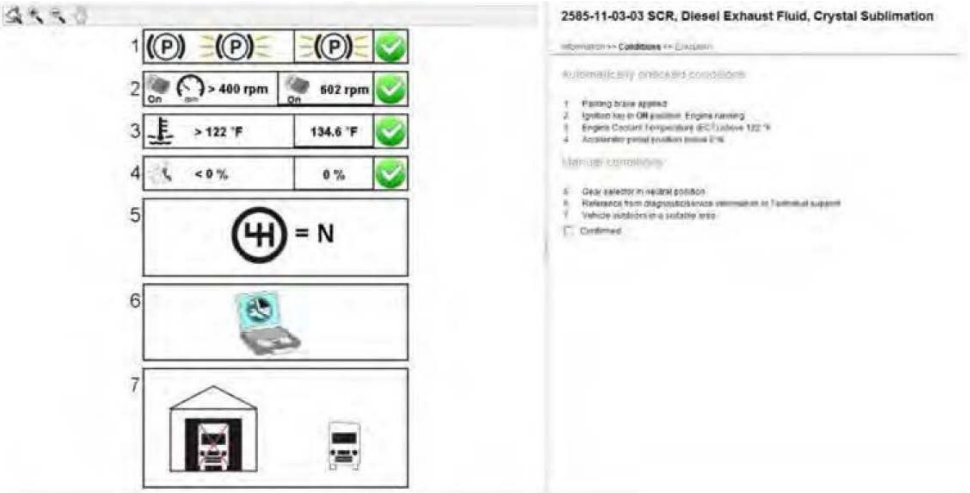

19. When sublimation is complete, allow engine to idle until HEST light goes off.

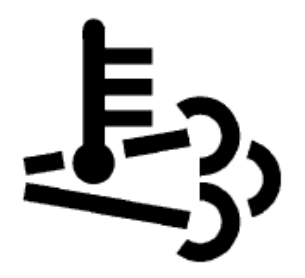

High Exhaust System Temperature (HEST)

20. Clear any diagnostic trouble codes (DTC) and Finish Work.

Date **11.2013** Expiration **11.2014** Group No. Page

**8**

## **PARTS / WASTE DISPOSAL**

DO NOT RETURN THE REPLACED PARTS. Discard waste according to applicable environmental regulations (Municipal/State[Prov.]/ Federal)

### **WARRANTY**

This modification is covered by Prevost's normal warranty.

We will reimburse you two hours (2 h) of labor upon receipt of a warranty claim.

Please submit claim via our Online Warranty System, available at [www.prevostcar.com](http://www.prevostcar.com/) (under Service \ Warranty section). Use Claim Type: "Bulletin/Recall" and select ''Warranty Bulletin WB13-85".

## **OTHER**

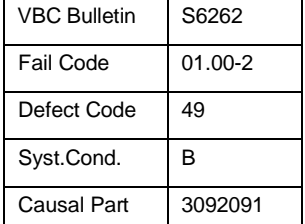

*Access all our Service Bulletins on <http://prevostparts.volvo.com/technicalpublications/en/pub.asp>*

*or scan the QR-Code with your smart phone.*

*E-mail us at [technicalpublications\\_prev@volvo.com](mailto:technicalpublications_prev@volvo.com) and type "ADD" in the subject to receive our warranty bulletins by e-mail.*

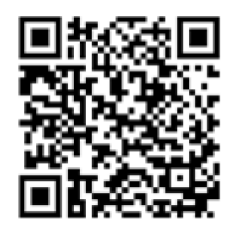